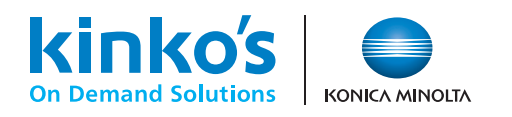

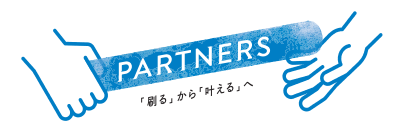

## *Bridal Item Collection* **ブライダルアイテムコレクション オンラインサービス ご利用ガイド**

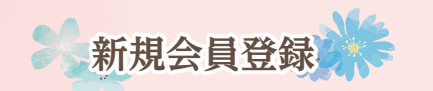

キンコーズ公式サイトより 新規会員登録をお願いします。 https://www.kinkos.co.jp/

ここ入稿の流れ

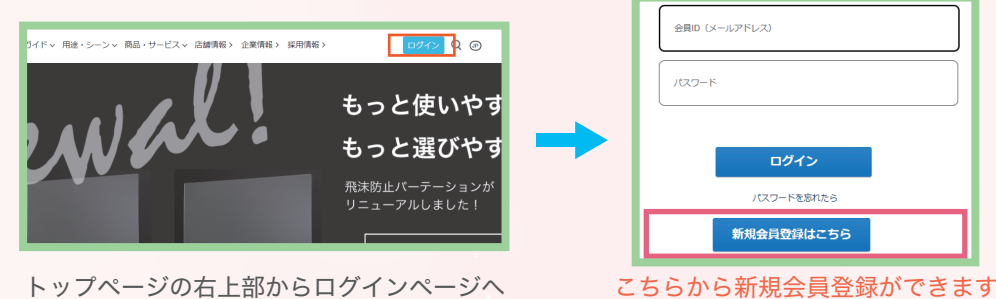

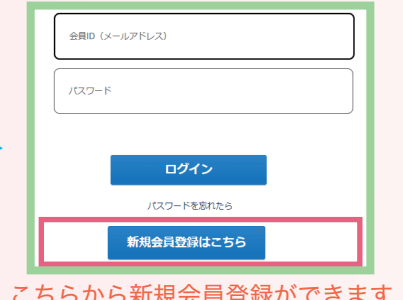

※一部、文言・名称表現など実際のページ内の表現と異なる場合がございます。

マイページの A よりデータ入稿の 画面に進んでいただけます。

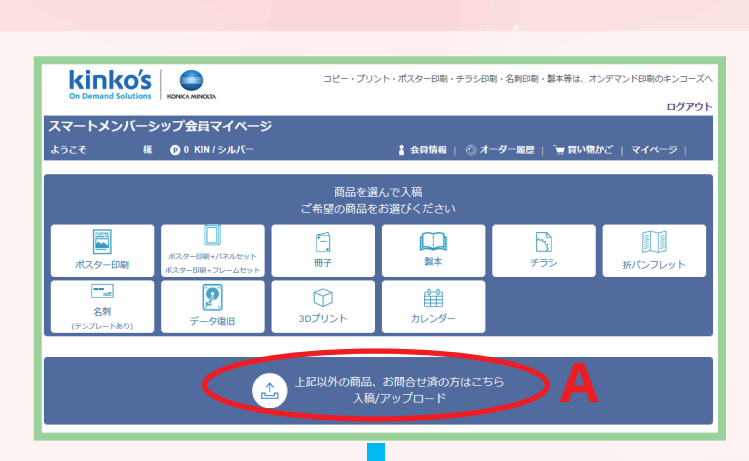

- データ入稿のページからファイルを アップロードする。(ファイルは5つ までアップロード可能です。5つ以上 の場合は、圧縮ファイルでまとめてい ただくようお願いします。)
- 2 商品名は任意入力です。
- 6 ご希望の納品日時を入力ください。 ご注文商品によっては御相談させてい ただく場合がございます。

B の「その他のご要望」欄に商品名と部数 をご明記の上、

 とご入力下さい。 「三宮店ブライダルコレクション」

例) 顔合わせしおりセット (8Pタイプ、フチありプラン) ×10部 (用紙 マシュマロ135) など

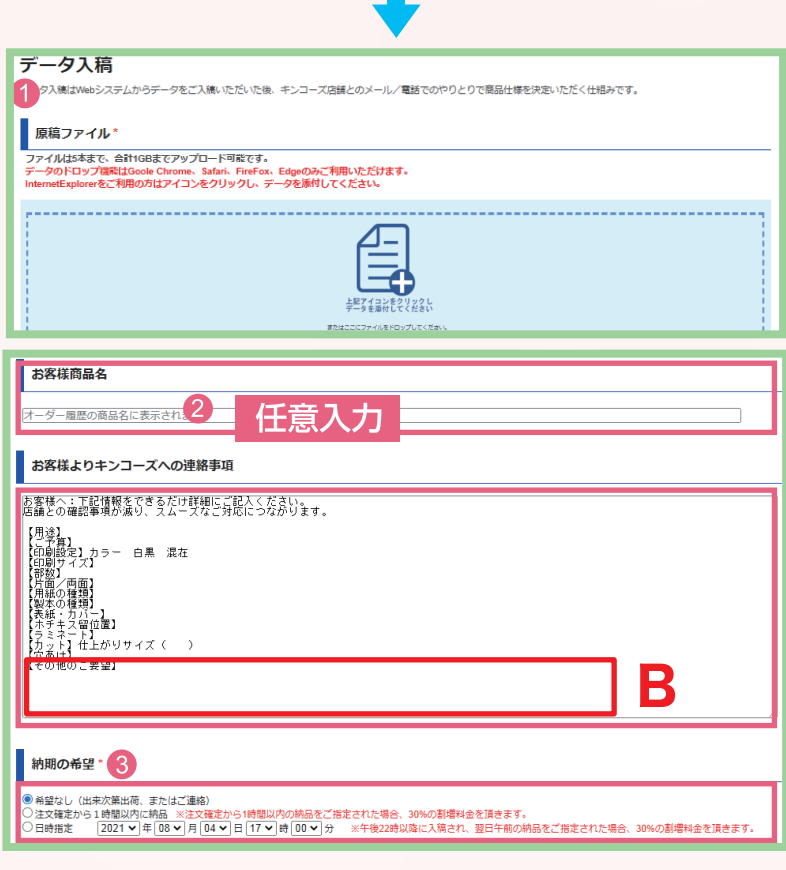

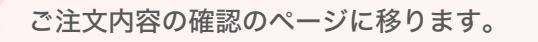

● お受取方法を選択ください。

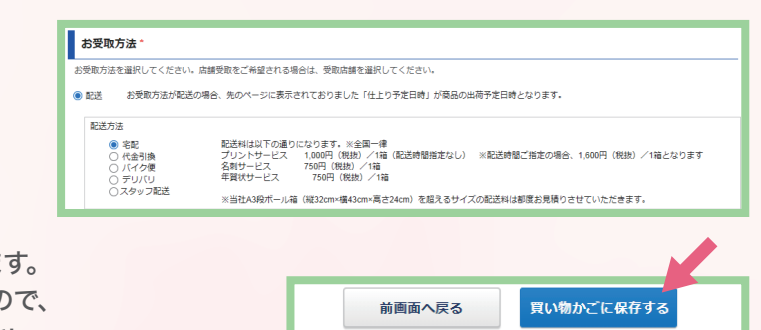

2 「買い物かごに保存する」を押すと店舗に発注されます。 その後、店舗から校正データとお見積書が届きますので、 ご確認、ご承認いただきご注文手続きを進めてください。

ご注文手続きを完了していただかないと、作業を開始できませんのでご注意ください。

 $\bullet$ **入稿後のお手続き。。** 

- 「発注手続きのお願い」というメールが届いたら、 マイページより「買い物かご」を選択。
- 2 注文している商品の「校正/見積承認」を選択。
- 6 校正データを確認し、問題なければ「校正結果承認」を選択。 C のマーク (♥)からダウンロードも可能です。 再入稿される際はお手数ですがキャンセルいただき、 初めからやり直してください。
- 4 お見積もり金額に問題なければ、「見積もり承認」を選択。

5 次ページ「お支払い方法の確定」の画面の 「お支払い方法」欄にクレジットカード情報をご入力の上、 「ご注文確定」をクリックしていただくと、 ご注文手続きが完了します。

※ WEB入稿の場合はクレジットカード決済のみご利用いただけます。 ご注文手続きを完了後、店舗にて作業開始となります。

## $\bigwedge$  ご入稿時の注意点

- ・ふちなし印刷をご希望される場合は「塗り足し」を つけてください。
- ・PDFでご入稿いただくようお願いします。

・弊社aiテンプレートで作成したデータに関しては、 aiでご入稿下さい。リンク画像、アウトライン化を お忘れないようご注意下さい。

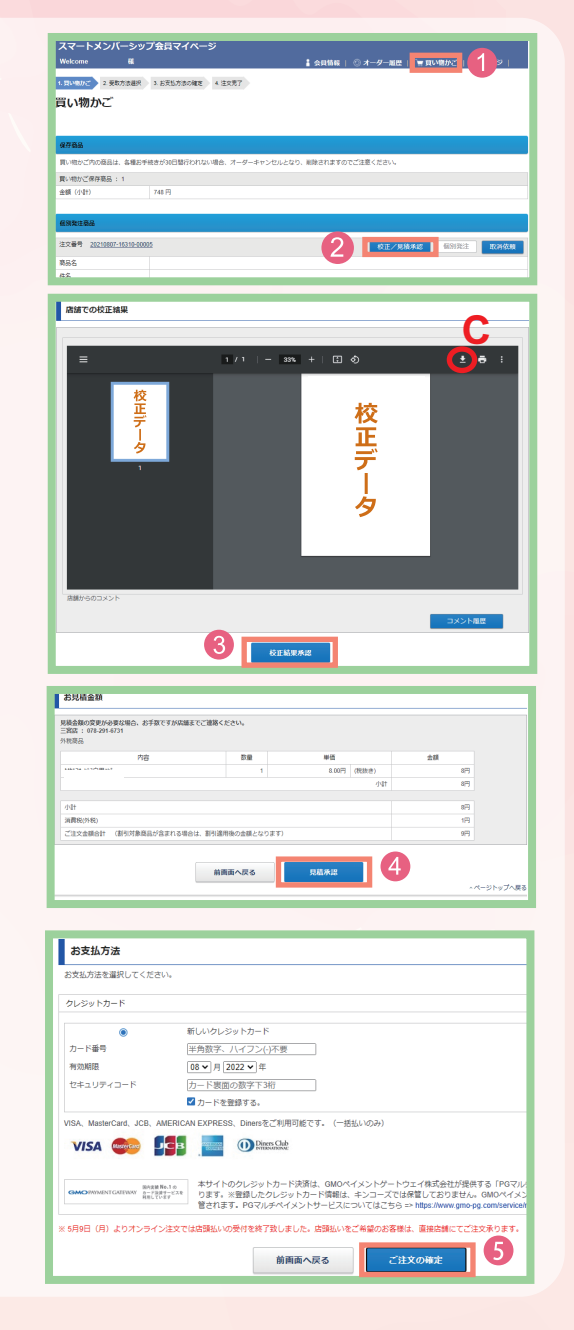

**ご入稿の際にご不明な点等ございましたら、お気軽に店舗までお問合せください。**

お見積り・ご相談はこちらまで

キンコーズ・三宮店

TEL.078-291-6731 FAX.078-291-6732 〒651-0096 兵庫県神戸市中央区雲井通4-2-2 マークラー神戸ビル1F https://www.kinkos.co.jp